# Οδηγός Χρήσης

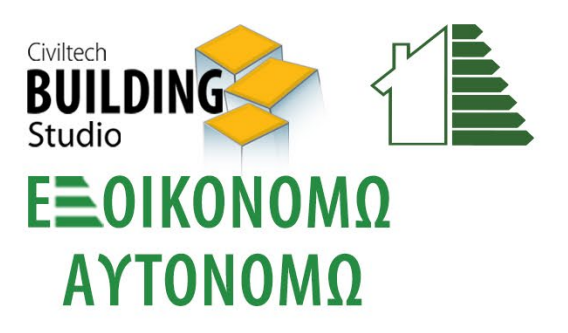

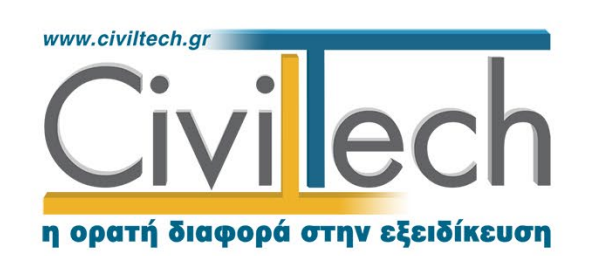

Civiltech A.E. Αθήνα: Λεωφ. Μεσογείων 452, 153 42 Αγ. Παρασκευή Τηλ.: 210 6003034, Fax: 210 6000731 www.civiltech.gr, e-mail: info@civiltech.gr

# Περιεχόμενα

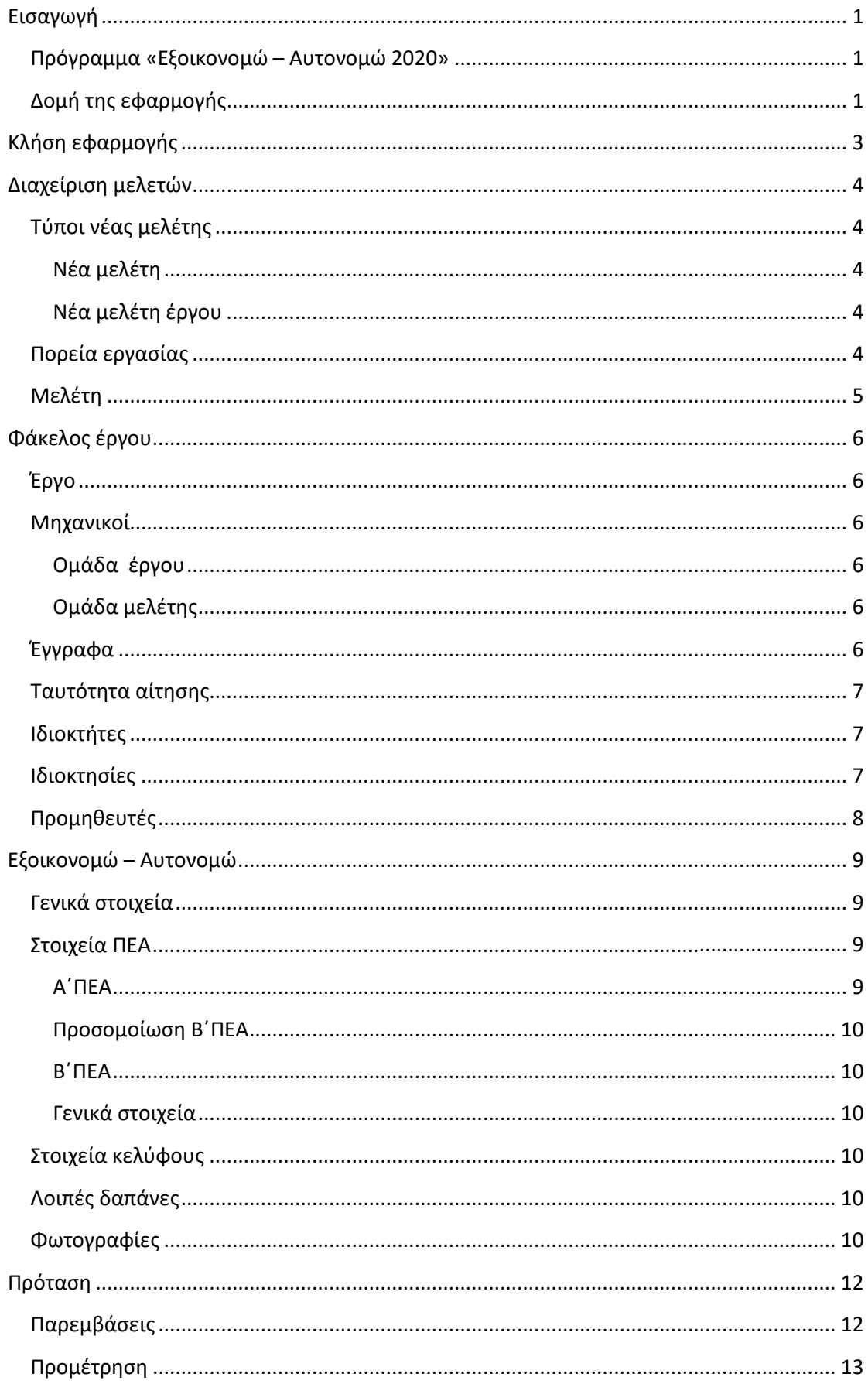

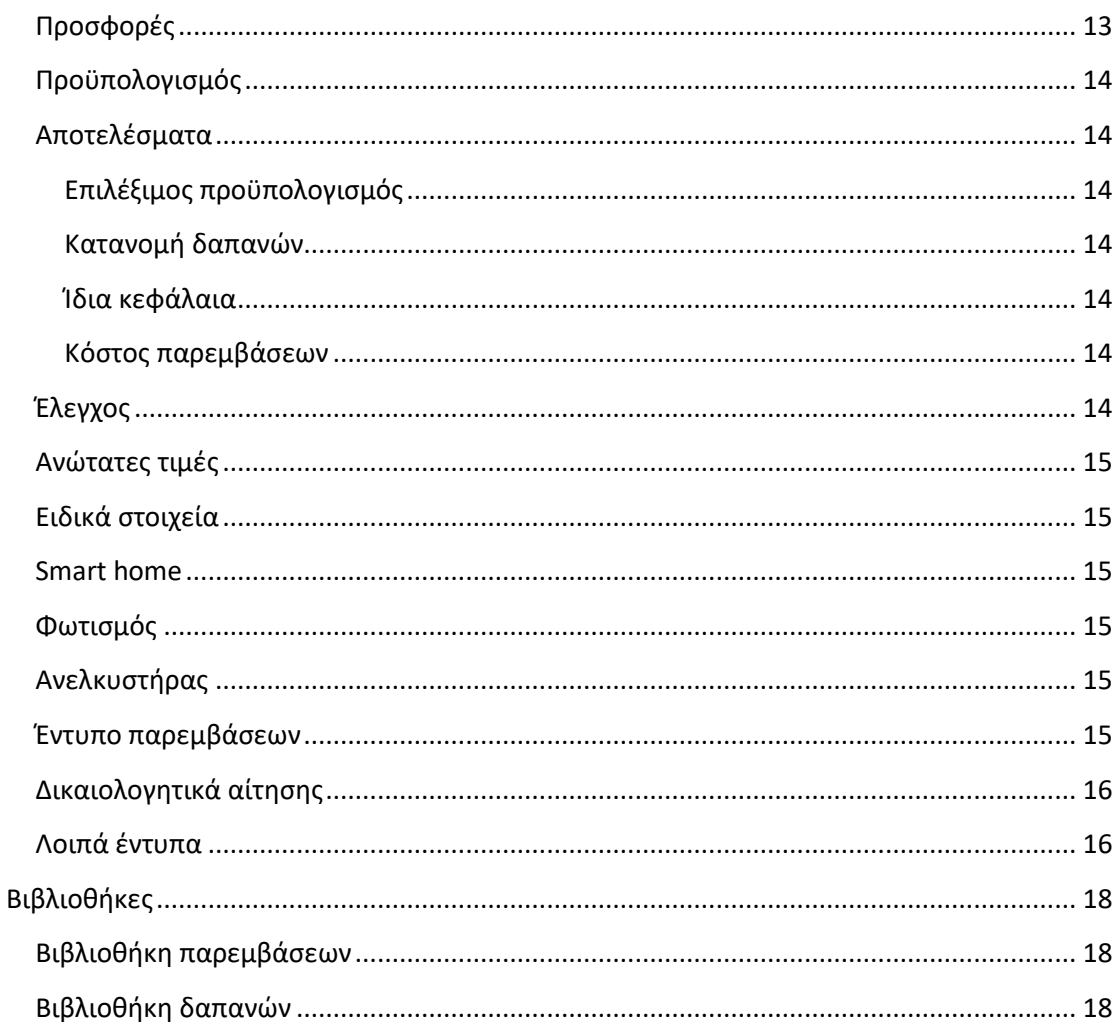

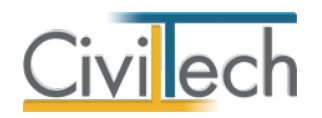

# <span id="page-4-0"></span>**Εισαγωγή**

Η εφαρμογή **Energy Εξοικονομώ - Αυτονομώ** της **Civiltech** απευθύνεται σε ενεργειακούς επιθεωρητές και συμβούλους έργου και σας βοηθά να συντάξετε μία ορθή και άρτια τεκμηριωμένη τεχνική πρόταση για το πρόγραμμα «**Εξοικονομώ – Αυτονομώ 2020**». Το **Energy Εξοικονομώ - Αυτονομώ** μαζί με τις εφαρμογές **Energy Certificate CAD 1.31**, **e-Μικρή Κλίμακα**, **e-Building** και **Building Απόβλητα** αποτελούν την ολοκληρωμένη πρόταση της **Civiltech** για το πρόγραμμα «**Εξοικονομώ – Αυτονομώ 2020**» στη νέα ψηφιακή εποχή.

## <span id="page-4-1"></span>**Πρόγραμμα «Εξοικονομώ – Αυτονομώ 2020»**

Το Πρόγραμμα **«Εξοικονομώ – Αυτονομώ 2020»** ([οδηγός εφαρμογής](https://exoikonomo2020.gov.gr/odegos)) αφορά την παροχή κινήτρων για παρεμβάσεις εξοικονόμησης ενέργειας στον οικιακό κτηριακό τομέα με στόχο τη μείωση των ενεργειακών αναγκών.

Μία κατοικία, προκειμένου να κριθεί **επιλέξιμη**, χρειάζεται να πληρεί τα ακόλουθα:

- Υφίσταται νόμιμα.
- Δεν έχει κριθεί κατεδαφιστέα.
- Χρησιμοποιείται ως κύρια κατοικία.
- Έχει καταταχθεί βάσει του Πιστοποιητικού Ενεργειακής Απόδοσης (Π.Ε.Α.) σε κατηγορία χαμηλότερη ή ίση της Γ.

Στα πλαίσια του προγράμματος υπάρχουν (3) **τρεις διακριτοί τύποι αιτήσεων**, μία για μεμονωμένα διαμερίσματα ή μονοκατοικίες και (2) δύο για πολυκατοικίες (τύπου Α' και τύπου Β').

Επιλέξιμες **κατηγορίες παρεμβάσεων** ενεργειακής αναβάθμισης είναι:

- Αντικατάσταση κουφωμάτων και τοποθέτηση συστημάτων σκίασης.
- Τοποθέτηση θερμομόνωσης στο κτηριακό κέλυφος.
- Αναβάθμιση συστημάτων θέρμανσης, ψύξης και ΖΝΧ & λοιπές παρεμβάσεις.

Η πρόταση (συνδυασμός παρεμβάσεων) για ενεργειακή αναβάθμιση, που υποβάλλεται με την αίτηση, θα πρέπει να καλύπτει τον ελάχιστο **ενεργειακό στόχο** αίτησης, ως εξής:

- Για αιτήσεις μεμονωμένων διαμερισμάτων και μονοκατοικιών, αναβάθμιση κατά τρεις (3) ενεργειακές κατηγορίες, σε σχέση με την υφιστάμενη κατάταξη στο Α' ΠΕΑ.
- Για αιτήσεις πολυκατοικιών τύπου Α, αναβάθμιση κατά τρεις (3) ενεργειακές κατηγορίες, σε σχέση με την υφιστάμενη κατάταξη στο Α' ΠΕΑ.
- Για αιτήσεις πολυκατοικιών τύπου Β, δεν τίθεται ελάχιστος ενεργειακός στόχος.

## <span id="page-4-2"></span>**Δομή της εφαρμογής**

Η εφαρμογή **Energy Εξοικονομώ - Αυτονομώ** της **Civiltech** παρέχει τις ακόλουθες

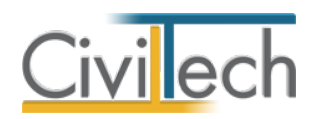

δυνατότητες - λειτουργίες:

- Δημιουργία φακέλου έργου.
- Διαχείριση ιδιοκτητών και προμηθευτών.
- Διαχείριση ιδιοκτησιών.
- Διαχείριση παρεμβάσεων.
- Προσφορές προμηθευτών.
- Δημιουργία προϋπολογισμού έργου.
- Προσδιορισμός ανώτατου επιλέξιμου προϋπολογισμού.
- Αυτόματοι έλεγχοι επιλεξιμότητας ανά ιδιοκτησία.
- Έντυπο παρεμβάσεων.
- Λίστα απαιτούμενων δικαιολογητικών κατά περίπτωση.
- Λοιπά έντυπα.
- Βιβλιοθήκες παρεμβάσεων.
- Βιβλιοθήκες δαπανών.

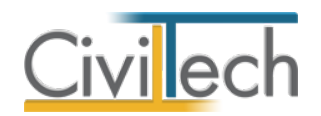

# <span id="page-6-0"></span>**Κλήση εφαρμογής**

- Εκκινήστε το **Energy Εξοικονομώ Αυτονομώ** κάνοντας κλικ στο κουμπί **Έναρξη > Προγράμματα > Civiltech > Ενεργειακές μελέτες > Energy Εξοικονομώ - Αυτονομώ.**
- Εναλλακτικά κάντε κλικ στην αντίστοιχη συντόμευση στην επιφάνειας εργασίας (**Civiltech > Ενεργειακές μελέτες > Energy Εξοικονομώ - Αυτονομώ**) Εμφανίζεται η αρχική σελίδα της εφαρμογής **Energy Εξοικονομώ - Αυτονομώ.**

-<br>Εξοικονομώ - Αυτονομώ .<br>Αρχείο Αρχική Εξο .<br>Παράθυρο περιήγησης Ο Πληκτρολογήστε λέξεις-κλειδιά εδώ Αργείο  $\lambda$  . **Ο** Δημιουργία μελέτης **Ανοιγμα μελέτης ιδ** Κλείσιμο μελέτης Στοιχεία έργου  $\hat{\phantom{a}}$ F  $\Box$  Mελέτη  $\mathbb{R}$  Έργο **Γη Μηχανικοί Ελ** Γενικά στοιχεία **2.** Ιδιοκτήτες -<br>-<br>-<br>-<br>-<br>-<br>-<br><br>-<br><br><br><br><br><br><br><br><br><br><br><br><br><br><br><br><br><br><br><br><br><br><br><br><br><br><br><br><br><br><br><br><br><br><br> **Αλ Προμηθευτές** Εξοικονομώ **Ε**λ Ειδικά στοινεία ■ Ενεργειακή επιθεώρηση <u>Ο</u> Κέλυφος Παράθυρο περιήγησης Παράθυρο τεκμηρίωσης Ελ Εξοικονομώ - Αυτονομώ ν. 1.0.7594.33528 | Α apero Παρουσί

**Εκκίνηση Εφαρμογής**

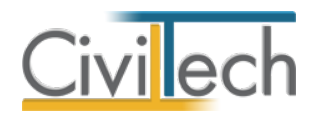

# <span id="page-7-0"></span>**Διαχείριση μελετών**

Για να ξεκινήσετε την εργασία σας θα πρέπει είτε να δημιουργήσετε μια **νέα μελέτη** ή να ανοίξετε μια **υπάρχουσα μελέτη**.

Το σύστημα διαχείρισης αρχείων μελετών της οικογένειας εφαρμογών **Building** είναι προσαρμοσμένο στην λογική «φάκελος – μελέτες»:

- Για κάθε έργο που αναλαμβάνετε, δημιουργείτε ένα **φάκελο**.
- Στο φάκελο αποθηκεύετε όλες τις **μελέτες** του έργου.

Οι εντολές της διαχείρισης της μελέτης βρίσκονται στην κορδέλα του προγράμματος, στην καρτέλα εντολών **Αρχείο**. Για περισσότερες λεπτομέρειες ανατρέξτε στο γενικό οδηγό χρήσης του **Building Studio.**

## <span id="page-7-1"></span>**Τύποι νέας μελέτης**

Όταν δημιουργείτε μια νέα μελέτη με το **Διαχειριστή μελετών** της εφαρμογής, έχετε τη δυνατότητα να επιλέξετε ανάμεσα στους εξής «τύπους» μελετών:

#### <span id="page-7-2"></span>**Νέα μελέτη**

Με την επιλογή **Νέα μελέτη** η εφαρμογή δημιουργεί μια κενή μελέτη. Θα πρέπει να συμπληρώσετε από την αρχή όλα τα στοιχεία του έργου και τους μηχανικούς.

#### <span id="page-7-3"></span>**Νέα μελέτη έργου**

Με την επιλογή **Νέα μελέτη έργου** το πρόγραμμα δημιουργεί μια μελέτη στην οποία μεταφέρονται όλα τα στοιχεία που βρίσκονται καταχωρημένα στο φάκελο έργου. Πιο συγκεκριμένα αντιγράφονται τα στοιχεία του έργου και η ομάδα μηχανικών του έργου.

## <span id="page-7-4"></span>**Πορεία εργασίας**

Μετά την επιλογή της εντολής **Δημιουργία νέας μελέτης** ή **Δημιουργία νέας μελέτης έργου** εικονίζεται ο **οδηγός της εφαρμογής** (wizard).

Ακολουθήσετε τα παρακάτω βήματα:

- Επιλέξτε την εντολή **Επόμενο** για να ξεκινήσετε.
- Επιλέξτε το **είδος της κατοικίας** π.χ. Μονοκατοικία και πατήστε **Επόμενο**.
- Επιλέξτε την εντολή **Τέλος** ή εναλλακτικά, επιλέξτε την εντολή **Πίσω** για να τροποποιήσετε τις επιλογές σας.

**Παρατήρηση:** Σύμφωνα με τον οδηγό εφαρμογής για κάθε είδος κατοικίας υποβάλλεται διαφορετικός τύπος αίτησης. Τα είδη της κατοικίας είναι τα ακόλουθα:

- **Μονοκατοικία**: Ενιαίο κτήριο που περιλαμβάνει μία μόνο ιδιοκτησία.
- **Μεμονωμένο διαμέρισμα**: Ιδιοκτησία σε πολυκατοικία με χρήση κατοικίας.

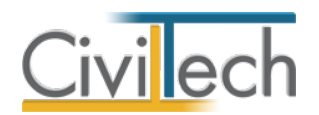

- **Πολυκατοικία τύπου Α**: Ενιαίο κτήριο ή συγκρότημα κτηρίων στο οποίο γίνονται παρεμβάσεις σε κοινόχρηστους χώρους και μεμονωμένες ιδιοκτησίες.
- **Πολυκατοικία τύπου Β**: Ενιαίο κτήριο ή συγκρότημα κτηρίων στο οποίο γίνονται μόνο παρεμβάσεις σε κοινόχρηστους χώρους.

**Προσοχή:** Δεν μπορείτε να αλλάξετε το τύπο της αίτησης μιας μελέτης που έχει ήδη δημιουργηθεί. Εάν θέλετε να αλλάξετε τον τύπο θα πρέπει υποχρεωτικά να δημιουργήσετε μια **νέα μελέτη**.

Μετά τη δημιουργίας της νέας μελέτης, μεταβείτε στην ενότητα **Αρχική** για να εισάγετε τους ιδιοκτήτες, τις ιδιοκτησίες και τους προμηθευτές, στην ενότητα **Εξοικονομώ – Αυτονομώ** για να εισάγετε το αρχείο .xml της ενεργειακής επιθεώρησης και τέλος στην ενότητα **Πρόταση** για να συντάξετε την τεχνική σας πρόταση και να παράγετε το έντυπο παρεμβάσεων και τα λοιπά έντυπα.

#### <span id="page-8-0"></span>**Μελέτη**

Μόλις δημιουργήσετε μια νέα μελέτη ή ανοίξετε μια υπάρχουσα, μεταφέρεστε αυτόματα στην καρτέλα **Στοιχεία μελέτης**, όπου εικονίζονται ο τίτλος της μελέτης και οι ημερομηνίες δημιουργίας / τελευταίας ενημέρωσης της μελέτης.

Μπορείτε να χρησιμοποιήσετε τις βοηθητικές εντολές **Εισαγωγή στοιχείων από Energy Certificate** ή **Εισαγωγή στοιχείων από xml** για να εισάγετε τα στοιχεία του φακέλου του έργου από μελέτη του **Energy Certificate** ή από αρχείο xml ενεργειακής επιθεώρησης. Εναλλακτικά, μπορείτε να τα καταχωρήσετε στην εφαρμογή όπως περιγράφεται στην ακόλουθη ενότητα **Φάκελος έργου.**

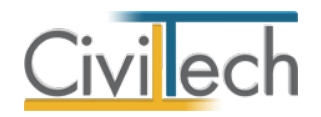

# <span id="page-9-0"></span>**Φάκελος έργου**

Στην ενότητα **Αρχική** εισάγετε τα γενικά στοιχεία του έργου, τα στοιχεία των μηχανικών, των ιδιοκτητών, των ιδιοκτησιών και των προμηθευτών.

#### <span id="page-9-1"></span>**Έργο**

Στην καρτέλα **Έργο** εισάγετε τον τίτλο, την περιγραφή και τη διεύθυνση του συγκεκριμένου έργου. Χρησιμοποιείστε την εντολή **Σύστημα Καλλικράτη** για να προσδιορίσετε την Περιφέρεια, τον Δήμο και τη Δημοτική ενότητα (Θα σας χρειαστούν κατά την υποβολή της αίτησης).

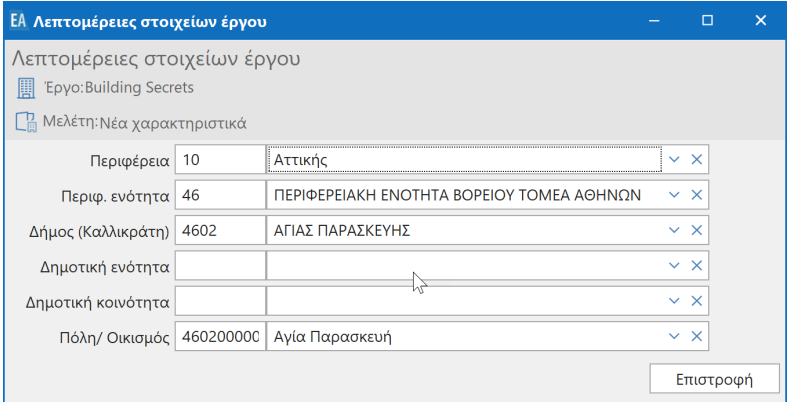

## <span id="page-9-2"></span>**Μηχανικοί**

#### <span id="page-9-3"></span>**Ομάδα έργου**

Στην ομάδα έργου καταχωρούνται όλοι οι μηχανικοί που συμμετέχουν στο φάκελο του έργου. Οι μηχανικοί που ανήκουν στην ομάδα έργου είναι κοινοί για όλες τις μελέτες που ανήκουν στον ίδιο φάκελο του έργου. Για να τους καταχωρήσετε χρησιμοποιήστε την εντολή **Δημιουργία,** συμπληρώστε το Ονοματεπώνυμο, το Α.Φ.Μ., τον Α.Μ.Τ.Ε.Ε. και Ειδικότητα. Εάν επιθυμείτε να συμπληρώσετε και τα υπόλοιπα στοιχεία, πατήστε το ''+'' στην άκρη της γραμμής.

#### <span id="page-9-4"></span>**Ομάδα μελέτης**

Στην ομάδα μελέτης επιλέγονται οι μηχανικοί που είναι υπεύθυνοι για τη συγκεκριμένη μελέτη, δηλαδή ο ενεργειακός επιθεωρητής. Οι μηχανικοί μελέτης επιλέγονται από τον κατάλογο μηχανικών της ομάδας έργου ή από τη βιβλιοθήκη μηχανικών. Για να προσθέσετε τους μηχανικούς της μελέτης, χρησιμοποιήστε την εντολή **Προσθήκη.**

#### <span id="page-9-5"></span>**Έγγραφα**

Στην καρτέλα **Έγγραφα** αποθηκεύονται τα έγγραφα της μελέτης. Επιπλέον, όλες οι εφαρμογές της οικογένειας **Building Studio** παρέχουν τη δυνατότητα αποθήκευσης των εγγράφων στο **φάκελο του έργου**. Μέσω του φακέλου έργου γίνεται δυνατή η μεταφορά

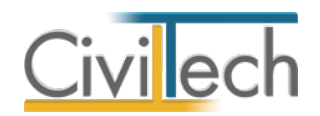

εγγράφων σε άλλες εφαρμογές. Για περισσότερες λεπτομέρειες δείτε τον οδηγό χρήσης του **Building Studio.**

## <span id="page-10-0"></span>**Ταυτότητα αίτησης**

Στην καρτέλα **Ταυτότητα αίτησης** εικονίζεται το **είδος κατοικίας** που έχετε επιλέξει στον οδηγό της εφαρμογής. Προαιρετικά, μπορείτε να επιλέξετε τη **συνεργαζόμενη τράπεζα,** να συμπληρώσετε τον αριθμό της οικοδομικής άδειας

Στην υποκαρτέλα **Σύμβουλος έργου** συμπληρώνετε τα στοιχεία του συμβούλου, αν υπάρχει. Ο σύμβουλος του έργου επιλέγεται είτε από τη λίστα των μηχανικών, είτε από τη βιβλιοθήκη των προσώπων.

Στην υποκαρτέλα **Περιορισμοί και Κριτήρια** συμπληρώνετε αντίστοιχα πληροφορίες σχετικά με την κατ' αρχήν επιλεξιμότητα της πρότασης. Θα σας ζητηθούν από το πληροφοριακό σύστημα.

Στην υποκαρτέλα **Στοιχεία ακινήτου** συμπληρώνετε συμπληρωματικές πληροφορίες για το ακίνητο. Θα σας ζητηθούν από το πληροφοριακό σύστημα.

Στην καρτέλα **Στοιχεία συντάκτη** συμπληρώνετε στοιχεία για τον συντάκτη της πρότασης. Θα συμπεριληφθούν στο έντυπο **Πρόταση για το Εξοικονομώ – Αυτονομώ**.

# <span id="page-10-1"></span>**Ιδιοκτήτες**

Στην καρτέλα **Ιδιοκτήτες** εισάγονται τα πλήρη στοιχεία των ωφελούμενων για να συμπληρωθούν τα έντυπα και να υπολογιστεί η ανάγκη ή μη συνεισφοράς με ίδια κεφάλαια. Μπορείτε να δημιουργήσετε μία νέα εγγραφή ή να ζητήσετε συγχρονισμό με το φάκελο του έργου.

Για να δημιουργήσετε εκ νέου ένα ιδιοκτήτη, ακολουθήστε τα εξής βήματα:

- Κάντε κλικ στην εντολή **Δημιουργία.**
- Επιλέξτε **Δημιουργία ιδιοκτήτη** για να καταχωρήσετε τους ιδιοκτήτες ή **Δημιουργία ιδιοκτήτη από πρόσωπα** για να τον εισάγετε από τη βιβλιοθήκη.
- Συμπληρώστε το ατομικό **εισόδημα** ή το οικογενειακό εάν είναι έγγαμος.
- Τέλος, πατήστε το ''+'' στην αριστερή άκρη της γραμμής για να συμπληρώσετε εάν είναι έγγαμος ή ενοικιαστής και λοιπά στοιχεία της ταυτότητας του.

## <span id="page-10-2"></span>**Ιδιοκτησίες**

Στην καρτέλα **Ιδιοκτησίες** εισάγονται μια ή περισσότερες (πολυκατοικία) ιδιοκτησίες. Για να δημιουργήσετε μία νέα ιδιοκτησία, ακολουθήστε τα εξής βήματα:

• Κάντε κλικ στην εντολή **Δημιουργία > Δημιουργία ιδιοκτησίας.** 

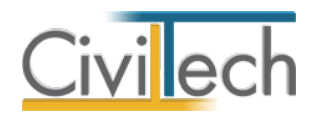

- Συμπληρώστε υποχρεωτικά την **Επιφάνεια** της ιδιοκτησίας και προαιρετικά τον **Αριθμό διαμερίσματος** (π.χ. Δ-1), και τον **Αριθμό παροχής** ρεύματος.
- Αναθέστε στην κάθε ιδιοκτησία τον αντίστοιχο κύριο ιδιοκτήτη που υποβάλλει την αίτηση, επιλέγοντας την εντολή **Δημιουργία> Επιλογή ιδιοκτητών.**

.<br>Αρχική **GIII G** 名 EA  $P_{\mathbb{H}}^n$ 围  $R$  $\boxed{\times}$ Μελέτη Έργο Έγγραφα Ταυτότητα Ιδιοκτήτες Ιδιοκτησίες Προμηθευτές Έξοδος Building .<br>Μελέτη Στοιχεία αίτησης Κτήριο: Ιδιοκτησίες θυρο περιήγησης **EDAY** (Εργο: Εξοικονομώ - Αν Ο Πληκτρολογήστε λέξεις-κλειδιά εδώ **B** Μελέτη: Μον **Ε** Αποθήκευση  $\lambda$ Αρχείο  $\Delta/\Delta$  $n_{\text{conv}_{\text{max}}}$  $ΔωθμΔισμ, Δνσλονία κοιν$  $F_{\text{min}}$ minivero (... An *παραγής* Δημιουργία ( **Δημιουργία μελέτης** T MO MONOKAT Διαγραφή Θ **Β** Άνοιγμα μελέτης ώ | Γεωμετρικά δεδομένα | Παρα **ISIOKTÓTEC-** $\Sigma$ **B** Κλείσιμο μελέτης ∷<br>| Κωδικός  $F_{\text{min}}$ Ovouo **AOM** .<br>Τηλέφων  $10-001$ **ALAKOV** KONSTANTINA 135482222 2106003034 Στοιχεία έργου Στοιχεία ιδιοκτήτη Στοιχεία εξοικονομώ Παρατηρήσεις **B** Μελέτη  $\mathbb{R}$  Epyo .<br>Στοιχεία ιδιοκτήτη **M**nyavukoi NAKOY<br>KΩΝΣΤΑΝΤΙΝΑ<br>135482222  $F$ <sub>Fri</sub>nni Επώνυμο:<br>Όνομα:<br>ΑΦΜ:<br>Πλήρης κυριότητα (%): **Ελ** Γενικά στοιχεί  $\Omega$ . ISLOKTITEC 100 Ψιλή κυριότητα (%):  $\overline{0}$ **EL I διοκτησίες**  $norm(196)$  $\overline{0}$ **Α** Προμηθευτές Κύριος Ιδιοκτήτης: Εξοικονομώ 100 150,00 Παράθυρο περιήγησης **Μελέτη Παρουσίαση/Μονοκατοικία**  $R$ ap **Ιδιοκτησίες**

**Παρατήρηση:** Εάν έχετε μόνο μία ιδιοκτησία, οι ιδιοκτήτες ανατίθενται αυτόματα σε αυτήν. **Προσοχή!** Στα στοιχεία κάθε ιδιοκτήτη που έχετε αναθέσει σε μια ιδιοκτησία, συμπληρώνετε τον ΑΤΑΚ, το είδος του δικαιώματος και το ποσοστό του δικαιώματος.

# <span id="page-11-0"></span>**Προμηθευτές**

Στην καρτέλα **Προμηθευτές** χρειάζεται να εισάγετε έναν τουλάχιστον προμηθευτή.

Για να δημιουργήσετε εκ νέου ένα προμηθευτή ακολουθήστε τα εξής βήματα:

- 1. Κάντε κλικ στην εντολή **Δημιουργία.**
- 2. Επιλέξτε **Δημιουργία προμηθευτή** για να καταχωρήσετε τον προμηθευτή ή **Δημιουργία προμηθευτή από πρόσωπα** για να τον εισάγετε από τη βιβλιοθήκη.

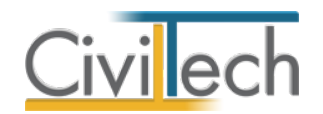

# <span id="page-12-0"></span>**Εξοικονομώ – Αυτονομώ**

Στην ενότητα **Εξοικονομώ – Αυτονομώ** εισάγετε τα στοιχεία του κτηρίου από το αρχείο .xml του Α΄ΠΕΑ, με σκοπό τη σύνταξη της τεχνικής σας πρότασης και από το αρχείο .xml του Β΄ΠΕΑ, με σκοπό την ολοκλήρωση της φάσης υλοποίησης. Επιπρόσθετα, μπορείτε να προσομοιώσετε το Β΄ΠΕΑ και να εκτελέσετε τους αντίστοιχους ελέγχους.

# <span id="page-12-1"></span>**Γενικά στοιχεία**

Στην καρτέλα **Γενικά στοιχεία,** στην υποκαρτέλα **Στοιχεία επιχορήγησης** δηλώνετε εάν δικαιούστε επιπλέον επιχορήγηση λόγω COVID-19 ή επειδή βρίσκεστε σε Δήμο σε απολιγνιτοποίηση. Εικονίζονται ο **τύπος της αίτησης**, η **εισοδηματική κατηγορία** του κύριου ιδιοκτήτη και το ποσοστό της αντίστοιχης **επιχορήγησης**. Η εισοδηματική κατηγορία που προτείνει το πρόγραμμα τεκμαίρεται από τα στοιχεία που έχετε συμπληρώσει στην καρτέλα **Ιδιοκτήτες**, εάν επιθυμείτε να την αλλάξετε, τότε ενεργοποιήστε το check box του χρήστη και συμπληρώστε την επιθυμητή τιμή.

Στην καρτέλα **Γενικά στοιχεία,** στην υπόκαρτέλα **Λοιπά στοιχεία** επιλέγετε ποιος ιδιοκτήτης είναι ο **αιτών**, σε περίπτωση που το ακίνητο ανήκει σε πολλούς συνιδιοκτήτες.

## <span id="page-12-2"></span>**Στοιχεία ΠΕΑ**

#### <span id="page-12-3"></span>**Α΄ΠΕΑ**

Στην καρτέλα **Στοιχεία ΠΕΑ,** στην υποκαρτέλα **Α΄ΠΕΑ** εισάγετε τα στοιχεία του Α΄ΠΕΑ επιλέγοντας την εντολή **λήψη από αρχείο (.xml).** Εάν έχετε **εγκατάσταση φωτοβολταϊκού σταθμού**, ενεργοποιήστε το αντίστοιχο πεδίο.

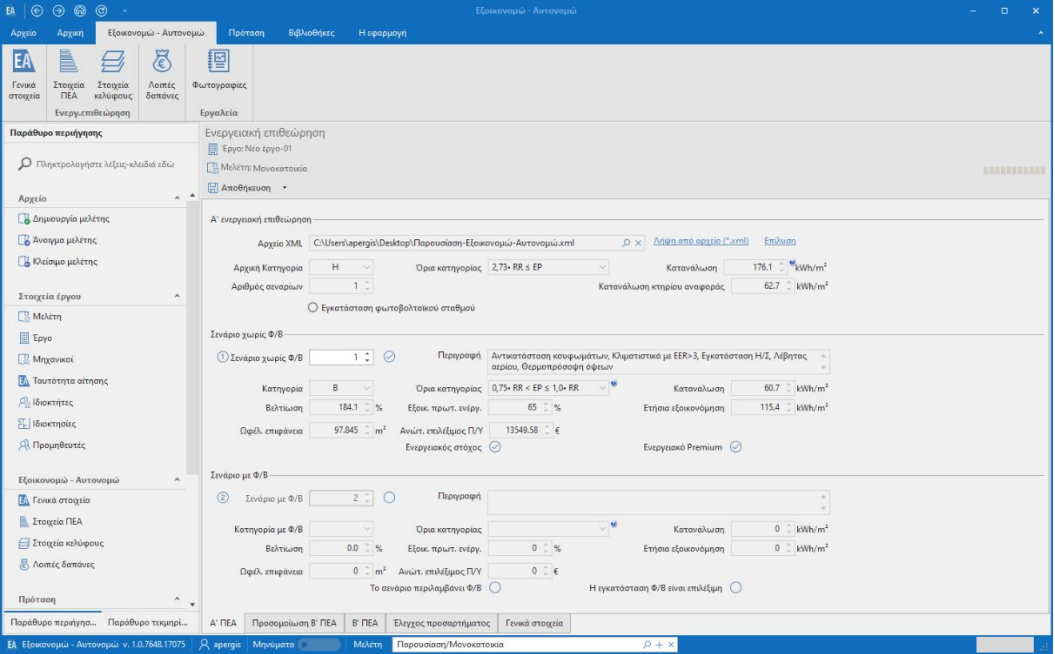

#### **Ενεργειακά στοιχεία**

9 **Energy Εξοικονομώ - Αυτονομώ - Οδηγός χρήσης 10/12/2020** 

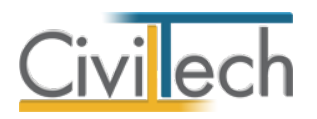

Μετά την εισαγωγή εικονίζονται τα ενεργειακά στοιχεία του κτηρίου. Εάν επαναλάβετε τη διαδικασία της λήψης αρχείου .xml ζητήστε εκ νέου **Επίλυση.**

**Παρατήρηση:** Σημειώνεται ότι ο επιλέξιμος προϋπολογισμός παρεμβάσεων ανά αίτηση Ωφελούμενου δεν μπορεί να υπερβαίνει το γινόμενο του 1,2 € επί το σύνολο της εκτιμώμενης ετήσιας εξοικονόμησης πρωτογενούς ενέργειας (kWh) όπως προκύπτει από το Α΄ Πιστοποιητικό Ενεργειακής Απόδοσης. Ο εν λόγω περιορισμός θα ελέγχεται εκ νέου κατά την υποβολή του Β΄ Πιστοποιητικού Ενεργειακής Απόδοσης, με βάση την πραγματικά επιτευχθείσα εξοικονόμηση πρωτογενούς ενέργειας (kWh).

#### <span id="page-13-0"></span>**Προσομοίωση Β΄ΠΕΑ**

Στην καρτέλα **Στοιχεία ΠΕΑ,** στην υποκαρτέλα **Προσομοίωση Β΄ΠΕΑ** επιλέγετε το **σενάριο**  που επιθυμείτε να υλοποιήσετε και ζητάτε εκ νέου **Επίλυση.** Με αυτόν τον τρόπο επιλύεται το σενάριο βελτίωσης ως υπάρχον κτήριο και αποφεύγετε μελλοντικές εκπλήξεις όπως π.χ. αλλαγή της ενεργειακής κατάταξης.

#### <span id="page-13-1"></span>**Β΄ΠΕΑ**

Στην καρτέλα **Στοιχεία ΠΕΑ,** στην υποκαρτέλα **Β΄ΠΕΑ** εισάγετε τα στοιχεία του Β΄ΠΕΑ επιλέγοντας την εντολή **λήψη από αρχείο (.xml).** Μετά την εισαγωγή εικονίζονται τα ενεργειακά στοιχεία του κτηρίου τα οποία θα χρησιμοποιηθούν στη φάση της υλοποίησης. **Γενικά στοιχεία**

<span id="page-13-2"></span>Στην καρτέλα **Στοιχεία ΠΕΑ,** στην υποκαρτέλα **γενικά στοιχεία** εισάγετε τα επιμέρους στοιχεία του κτηρίου, όπως αυτά συλλέγονται από την ενεργειακή επιθεώρηση συμπληρώνετε τον αριθμό πρωτοκόλλου του Α΄ΠΕΑ και επιλέγετε το μηχανικό σας.

## <span id="page-13-3"></span>**Στοιχεία κελύφους**

Στην καρτέλα **Στοιχεία κελύφους** εικονίζονται τα δομικά στοιχεία που έχουν εισαχθεί από το αρχείο της ενεργειακής επιθεώρησης.

#### <span id="page-13-4"></span>**Λοιπές δαπάνες**

Στην καρτέλα **Λοιπές δαπάνες** εικονίζονται οι αμοιβές για τις υπηρεσίες του συμβούλου του έργου, της Α' και της Β' ενεργειακής επιθεώρησης, του πιστοποιητικού ανελκυστήρα και της σύνταξης λοιπών μελετών. Συμπληρώνοντας τη συμφωνηθείσα για κάθε υπηρεσία ξεχωριστά, εικονίζεται αυτόματα η αντίστοιχη επιλέξιμη.

#### <span id="page-13-5"></span>**Φωτογραφίες**

Στην καρτέλα **Φωτογραφίες** μπορείτε να επισυνάψτε τις φωτογραφίες του κτηρίου σας. Κάντε κλικ στο κουμπί **Δημιουργία**, επιλέξτε την επιθυμητή φωτογραφία και τέλος κάντε

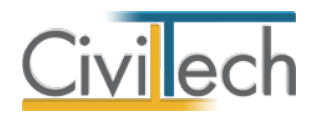

κλικ στο κουμπί **Άνοιγμα**. Το σύνολο των φωτογραφιών αποθηκεύεται αυτόματα στις **Φωτογραφίες** της μελέτης όπου μπορείτε να τις επεξεργαστείτε (μετατροπή ανάλυσης, μεγέθους κ.τ.λ.) και επιπλέον παράγεται το αντίστοιχο έντυπο **Φωτογραφίες. Παρατήρηση:** Στην υποκαρτέλα Ομάδες μπορείτε να δημιουργήστε 2 ομάδες φωτογραφιών π.χ. πριν την ενεργειακή αναβάθμιση και μετά προτού εισάγετε τις φωτογραφίες σας. **Προσοχή!** Μην επισυνάπτετε φωτογραφίες μεγαλύτερες των 10 MB.

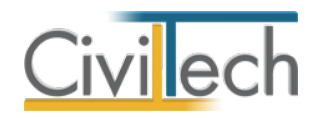

# <span id="page-15-0"></span>**Πρόταση**

Στην ενότητα **Πρόταση** εισάγετε τις **Παρεμβάσεις**, τις **Προμετρήσεις** και τις **Προσφορές**. Με τα παραπάνω στοιχεία υπολογίζεται ο **Προϋπολογισμός** του έργου.

## <span id="page-15-1"></span>**Παρεμβάσεις**

Στην καρτέλα των **Παρεμβάσεων** εισάγετε τις παρεμβάσεις οι οποίες χρειάζεται να συμπίπτουν με τις συστάσεις του ενεργειακού επιθεωρητή.

Για να εισάγετε μία νέα παρέμβαση ακολουθήστε τα εξής βήματα:

- 1. Κάνοντας κλικ στην εντολή **Δημιουργία** εικονίζεται η πρότυπη βιβλιοθήκη.
- 2. Επιλέξτε τις επιθυμητές παρεμβάσεις από το αναπτυσσόμενο παράθυρο **Λίστα τύπων παρεμβάσεων** πατώντας την εντολή **Επιλογή.**
- 3. Επαναλάβετε τη διαδικασία, εάν επιθυμείτε να εισάγετε ξανά την ίδια παρέμβαση π.χ. εάν έχετε ανοίγματα όμοιου τύπου με διαφορετικές επιφάνειες.

**Παρατήρηση Α:** Η βιβλιοθήκη περιέχει όλες τις παρεμβάσεις που περιέχονται στον οδηγό εφαρμογής του προγράμματος. Για να περιηγηθείτε ευκολότερα στη λίστα και να επιλέξετε την επιθυμητή, μπορείτε να χρησιμοποιήσετε τα φίλτρα του Κωδικού και της Περιγραφής.

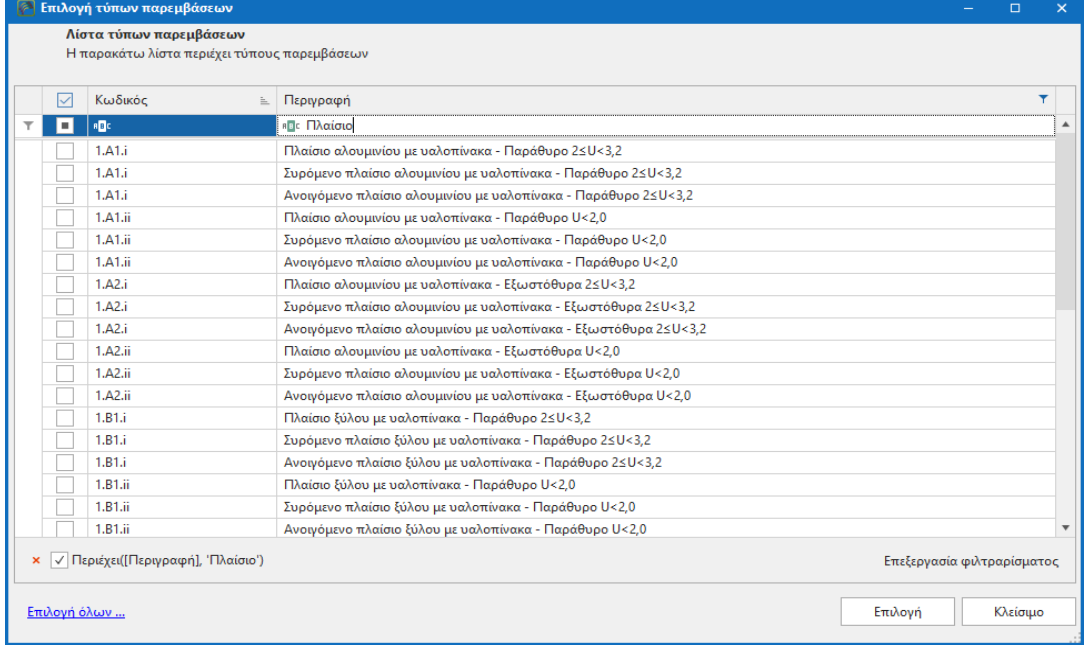

#### **Επιλογή τύπου παρεμβάσεων**

**Παρατήρηση Β:** Για τις συνηθέστερες παρεμβάσεις, προτείνονται πρότυπες λύσεις που είναι εύκολα παραμετροποιήσιμες π.χ. η **1.Α1.i – 001** Συρόμενο πλαίσιο αλουμινίου με υαλοπίνακα – Παράθυρο 2 ≤U≤3,2. Πατώντας την εντολή ''+'' στην αριστερή άκρη της γραμμής μπορείτε να μεταβείτε στην υπο-καρτέλα **Τιμές,** για να συμπληρώσετε τις επιθυμητές τιμές των παραμέτρων π.χ. το πάχος του μονωτικού υλικού. Η αλλαγή

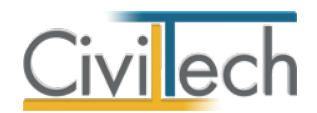

εικονίζεται αυτόματα στην **Περιγραφή** της παρέμβασης. Εναλλακτικά, μπορείτε να συμπληρώσετε τις **Τιμές** των ποσοτήτων αυτόματα από τα δομικά στοιχεία της ενεργειακής επιθεώρησης, επιλέγοντας την εντολή **Κέλυφος.** 

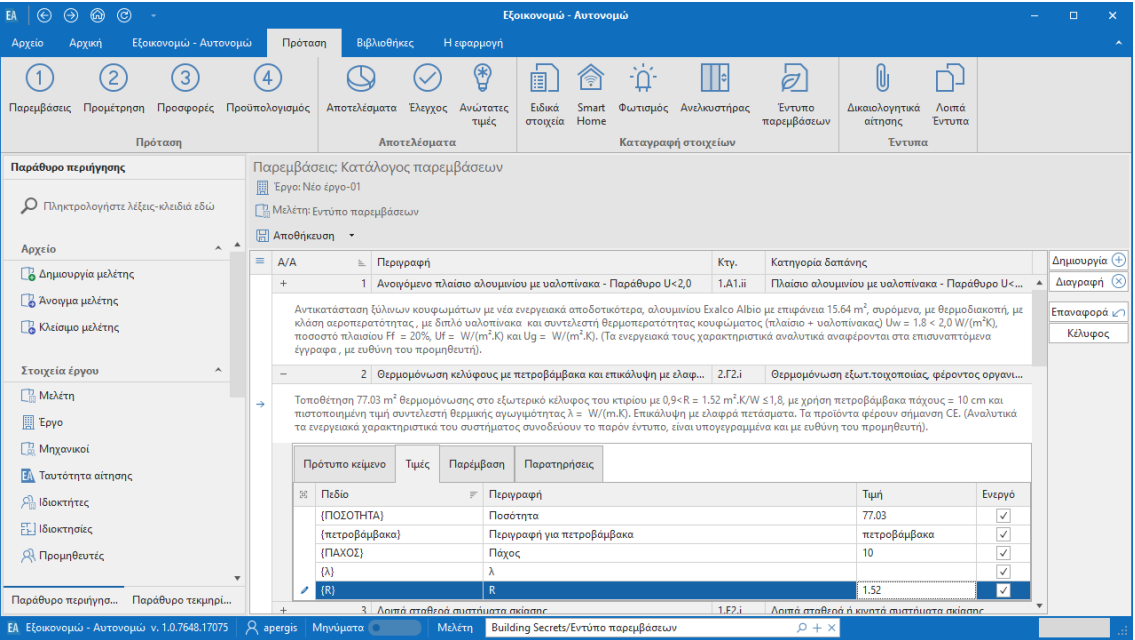

**Επεξεργασία πρότυπων παρεμβάσεων**

Εάν επιθυμείτε να μεταβάλλετε την πρότυπη βιβλιοθήκη των παρεμβάσεων, τότε συμβουλευτείτε την ενότητα **Βιβλιοθήκες** του παρόντος οδηγού χρήσης

# <span id="page-16-0"></span>**Προμέτρηση**

Στην καρτέλα των **Προμέτρηση** συμπληρώνετε τις ποσότητες ανά παρέμβαση. Εάν έχετε κάνει αυτή τη διαδικασία στην προηγούμενη καρτέλα **Παρεμβάσεις** απλά επιλέξτε την εντολή **Αυτόματη συμπλήρωση προμετρήσεων.**

Εναλλακτικά, πατήστε το ''+'' στην αριστερή άκρη της γραμμής της κάθε παρέμβασης, μεταβείτε στην υπο-καρτέλα **Παρεμβάσεις ιδιοκτησιών** και συμπληρώστε τις επιθυμητές ποσότητες στην αντίστοιχη στήλη.

## <span id="page-16-1"></span>**Προσφορές**

Στην καρτέλα **Προσφορές** εισάγετε τις προσφορές των προμηθευτών. Μπορείτε να επιλέξετε την εντολή **Αυτόματη συμπλήρωση προσφορών** οπότε θα εισαχθούν αυτόματα **οι τύποι παρεμβάσεων** που έχετε εισάγει στην καρτέλα **Παρεμβάσεις**  με τιμές μονάδας ίσες με τις προβλεπόμενες από τον οδηγό εφαρμογής του προγράμματος **«Εξοικονομώ – Αυτονομώ 2020».** Εναλλακτικά, πατήστε το ''+'' στην αριστερή άκρη της γραμμής της κάθε τύπου παρέμβασης, μεταβείτε στην υπο-καρτέλα **Γραμμές προσφοράς**  και συμπληρώστε τις επιθυμητές τιμές μονάδας στην αντίστοιχη στήλη.

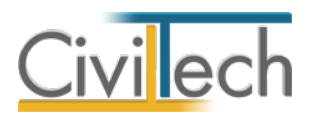

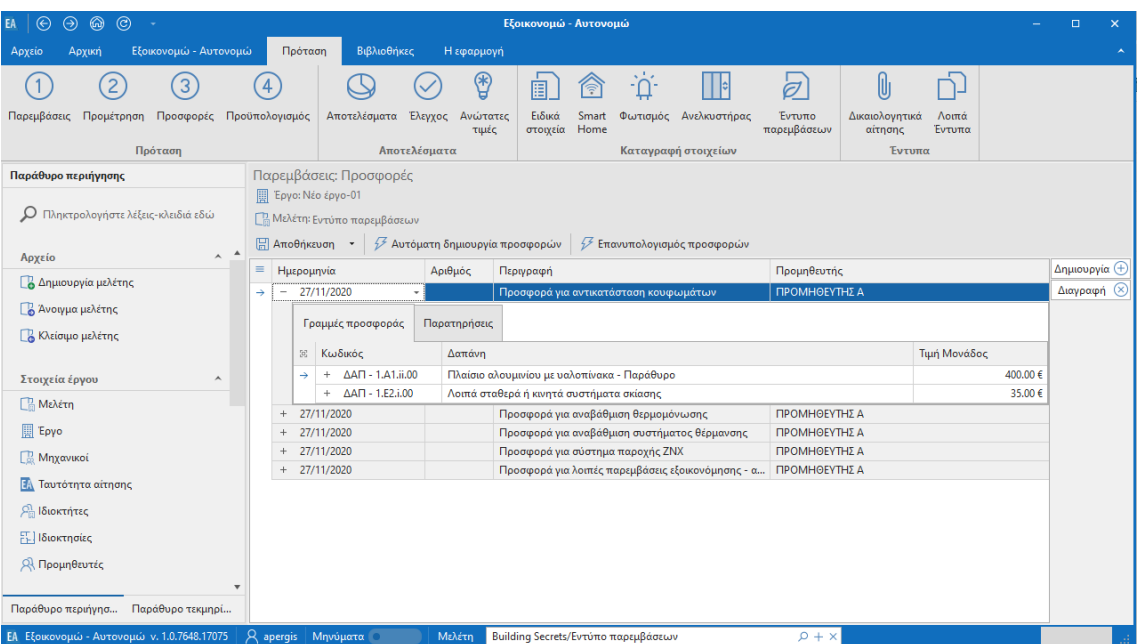

**Καταχώρηση προσφορών**

# <span id="page-17-0"></span>**Προϋπολογισμός**

Στην καρτέλα **Προϋπολογισμός** εικονίζεται αυτόματα ο αντίστοιχος προϋπολογισμός επιλέγοντας την εντολή **Ενημέρωση από προσφορές.** 

#### <span id="page-17-1"></span>**Αποτελέσματα**

#### <span id="page-17-2"></span>**Επιλέξιμος προϋπολογισμός**

Στην καρτέλα **επιλέξιμος προϋπολογισμός** εικονίζεται αυτόματα ο επιλέξιμος προϋπολογισμός ανά υποκατηγορία δαπάνης λαμβάνοντας υπόψη τα ανώτερα όρια των επιλέξιμων δαπανών καθώς και τα ατομικά και οικογενειακά εισοδήματα των ιδιοκτητών. **Κατανομή δαπανών**

<span id="page-17-3"></span>Στην καρτέλα **Κατανομή δαπανών** εικονίζονται ο επιμερισμός των δαπανών ανά ωφελούμενο και ανά κατηγορία δαπάνης.

#### <span id="page-17-4"></span>**Ίδια κεφάλαια**

Στην καρτέλα **Ίδια κεφάλαια** εμφανίζονται οι ίδιες συμμετοχές των ωφελούμενων σε περίπτωση υπέρβασης των ορίων.

#### <span id="page-17-5"></span>**Κόστος παρεμβάσεων**

Στην καρτέλα **Κόστος παρεμβάσεων** εικονίζονται οι περιγραφές, οι ποσότητες και το κόστος ανά υποκατηγορία δαπάνης.

#### <span id="page-17-6"></span>**Έλεγχος**

Ο **Έλεγχος** σας βοηθά να ολοκληρώσετε ταχύτερα την εργασία σας. αναδεικνύοντας τις ελλείψεις που έχει η μελέτη σας.

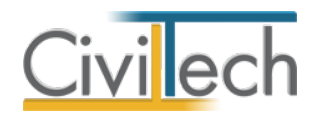

# <span id="page-18-0"></span>**Ανώτατες τιμές**

Στην καρτέλα **Ανώτατες τιμές** εικονίζεται η σύνοψη των στοιχείων της αίτησης σας (είδος κατοικίας, εισοδηματική κατηγορία, ενεργειακός στόχος) και οι αντίστοιχοι έλεγχοι επιλεξιμότητας. Με αυτόν τον τρόπο μπορείτε να ελέγξετε γρήγορα και εύκολα, εάν η τεχνική σας πρόταση είναι συμφέρουσα ή όχι.

## <span id="page-18-1"></span>**Ειδικά στοιχεία**

Στην καρτέλα **Ειδικά στοιχεία** εισάγετε τα επιμέρους στοιχεία του κτηρίου όπως αυτά συλλέγονται από την ενεργειακή επιθεώρηση, τα οποία εικονίζονται στη συνέχεια στο έντυπο παρεμβάσεων.

Για να συμπεριληφθούν οι πληροφορίες στο έντυπο παρεμβάσεων θα πρέπει το πεδίο **Ενεργή** - για κάθε παράγραφο ξεχωριστά - να είναι επιλεγμένο.

#### <span id="page-18-2"></span>**Smart home**

Στην καρτέλα **Smart home** εισάγετε τα στοιχεία του smart home, τα οποία εικονίζονται στη συνέχεια στο έντυπο παρεμβάσεων. Συμπληρώνετε την **Υφιστάμενη ισχύ**, την **Ισχύ μετά την παρέμβαση** και τις **Ώρες λειτουργίας / έτος** και επιλέγετε **Υπολογισμός.** Με αυτόν τον τρόπο, υπολογίζονται αυτόματα η **Εκτιμώμενη υφιστάμενη ετήσια κατανάλωση** και η **Εκτιμώμενη ετήσια κατανάλωση μετά την παρέμβαση**.

#### <span id="page-18-3"></span>**Φωτισμός**

Στην καρτέλα **Φωτισμός** εισάγετε τα στοιχεία του συστήματος φωτισμού, τα οποία εικονίζονται στη συνέχεια στο έντυπο παρεμβάσεων. Συμπληρώνετε την **Υφιστάμενη ισχύ**, την **Ισχύ μετά την παρέμβαση** και τις **Ώρες λειτουργίας / έτος** και επιλέγετε **Υπολογισμός.** Με αυτόν τον τρόπο, υπολογίζονται αυτόματα η **Εκτιμώμενη υφιστάμενη ετήσια κατανάλωση** και η **Εκτιμώμενη ετήσια κατανάλωση μετά την παρέμβαση**.

#### <span id="page-18-4"></span>**Ανελκυστήρας**

Στην καρτέλα **Ανελκυστήρας** εισάγετε τα στοιχεία του ανελκυστήρα, τα οποία εικονίζονται στη συνέχεια στο έντυπο παρεμβάσεων. Συμπληρώνετε την **Εγκατεστημένη ισχύ του υφιστάμενου ανελκυστήρα** και την **Εγκατεστημένη ισχύ του ανελκυστήρα κατόπιν αναβάθμισης / αντικατάστασης** και επιλέγετε **Υπολογισμός.** Με αυτόν τον τρόπο, υπολογίζονται αυτόματα η **Εκτιμώμενη υφιστάμενη ετήσια κατανάλωση** και η **Εκτιμώμενη ετήσια κατανάλωση μετά την παρέμβαση**.

#### <span id="page-18-5"></span>**Έντυπο παρεμβάσεων**

Στην καρτέλα **Έντυπο παρεμβάσεων** παράγεται αυτόματα το έντυπο του Παραρτήματος ΙΙΙ.

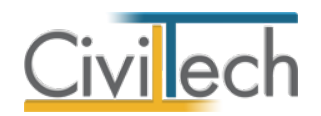

Για να αποθηκεύσετε το έντυπο σε μορφή .pdf επιλέξτε την εντολή **Αποθήκευση ως,** για να το εκτυπώσετε επιλέξτε την εντολή **Εκτύπωση** και για να αποθηκεύσετε το έντυπο σε μορφή .docx επιλέξτε την εντολή **Word**.

## <span id="page-19-0"></span>**Δικαιολογητικά αίτησης**

Στην καρτέλα **Δικαιολογητικά αίτησης** εικονίζεται η πλήρης λίστα των απαιτούμενων δικαιολογητικών κατά περίπτωση. Για να τα διαχειριστείτε, ακολουθήστε τα εξής βήματα:

- Κάντε κλικ στην εντολή **Δημιουργία.**
- Στη συνέχεια, για να δείτε το σύνολο των απαιτούμενων **Δικαιολογητικών**, πατήστε το ''+'' στην αριστερή άκρη της γραμμής.
- Συμπληρώστε κατά περίπτωση ποια επιπλέον έντυπα απαιτούνται, ενεργοποιώντας το αντίστοιχο check box στη στήλη **Απαιτείται.**
- Οι υπεύθυνες δηλώσεις ιδιοκτητών, το έντυπο των φωτογραφιών και το πρακτικό γενικής συνέλευσης για πολυκατοικίες παράγονται στην καρτέλα **Λοιπά έντυπα.**
- Τέλος, μπορείτε να αρχειοθετήσετε όλα τα δικαιολογητικά, π.χ. το λογαριασμό ρεύματος επιλέγοντας την εντολή Εισαγωγή> Εισαγωγή αρχείου.

## <span id="page-19-1"></span>**Λοιπά έντυπα**

Στην καρτέλα **Λοιπά έντυπα**, μπορείτε να επεξεργαστείτε τα έντυπα που παράγονται, να τα εκτυπώσετε ή να τα αποθηκεύσετε σε διάφορες μορφές αρχείων (.doc,.docx,.html κ.τ.λ). Για να διαχειριστείτε τα έντυπα προτείνεται η ακόλουθη διαδικασία:

- Επιλέγετε το επιθυμητό έντυπο και ζητάτε **Επεξεργασία.**
- Εάν επιθυμείτε συμπληρώνετε/τροποποιείτε το έντυπο και επιλέγετε **Αποθήκευση** για να αποθηκευτεί στα έγγραφα της μελέτης με συγκεκριμένη περιγραφή, τύπο εγγράφου και ημερομηνία.
- Εάν επιθυμείτε να εμφανιστεί εκ νέου το πρότυπο κείμενο επιλέγετε **Επαναδημιουργία.**
- Εάν κάνετε εκ νέου αλλαγές επιλέγετε και πάλι **Αποθήκευση** και στη συνέχεια **Αντικατάσταση** του προηγούμενου ή **Δημιουργία** νέου.
- Μπορείτε να αποθηκεύσετε το έντυπο σε διάφορες μορφές αρχείων (.doc,.docx,.html κ.τ.λ), επιλέγοντας την εντολή **Αποθήκευση ως** στο κεντρικό μενού εντολών ή να εκτυπώσετε το έντυπο επιλέγοντας την εντολή **Εκτύπωση**.
- Μπορείτε να μεταφερθείτε στο επόμενο έντυπο επιλέγοντας το βέλος κάτω αριστερά ή εναλλακτικά από την καρτέλα εντολών **Λοιπά έντυπα.**
- Τέλος, για να εκτυπώσετε μαζικά όλα τα έντυπα επιλέγετε την εντολή **Διαχείριση**

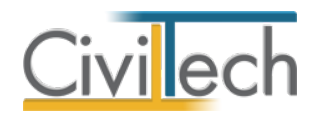

#### **εκτυπώσεων.**

Οι ΥΔ παράγονται αυτόματα για όλους τους ιδιοκτήτες. Μπορείτε να επεξεργαστείτε το κείμενο και να αφαιρέσετε όσες δηλώσεις δεν απαιτούνται.

Το έντυπα **Πρόταση για το Αυτονομώ-Εξοικονομώ** και **Checklist για τον Ωφελούμενο** παράγονται αυτόματα με βάση τα στοιχεία που έχετε δώσει. Εάν χρειαστεί να κάνετε τροποποιήσεις, ζητήστε οπωσδήποτε Αποθήκευση, για να διατηρηθούν οι αλλαγές.

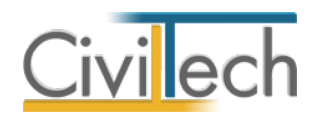

# <span id="page-21-0"></span>**Βιβλιοθήκες**

Για τον τρόπο εισαγωγής προσώπων στις βιβλιοθήκες συμβουλευτείτε τον οδηγό χρήσης του **Building Studio.** 

#### <span id="page-21-1"></span>**Βιβλιοθήκη παρεμβάσεων**

Η **βιβλιοθήκη παρεμβάσεων** περιλαμβάνει ένα κατάλογο με προτεινόμενες παρεμβάσεις. Εικονίζονται οι τύποι παρεμβάσεων όπως στον οδηγό του προγράμματος **«Εξοικονόμηση κατ' Οίκον»** καθώς και αναλυτικές περιγραφές αυτών κατά περίπτωση π.χ. συρόμενα και ανοιγόμενα κουφώματα. Για να προσθέσετε επιπλέον παρέμβαση και να την τροποποιήσετε μπορείτε να κάνετε κλικ στην εντολή **Δημιουργία** και από το αναπτυσσόμενο παράθυρο **Λίστα κατηγοριών δαπάνης** να επιλέξετε τον τύπο παρέμβασης που επιθυμείτε.

## <span id="page-21-2"></span>**Βιβλιοθήκη δαπανών**

Η **βιβλιοθήκη δαπανών** περιλαμβάνει ένα κατάλογο με προτεινόμενες δαπάνες ανά κατηγορία δαπάνης. Εικονίζονται οι κατηγορίες δαπανών όπως εικονίζονται στον οδηγό του προγράμματος **«Εξοικονόμηση κατ' Οίκον»**. Για να προσθέσετε επιπλέον κατηγορία και να την τροποποιήσετε μπορείτε να κάνετε κλικ στην εντολή **Δημιουργία** και επιλέξτε **Δημιουργία δαπάνης**.